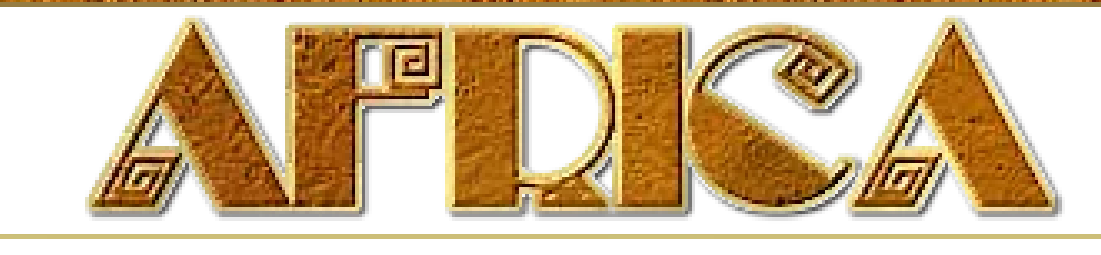

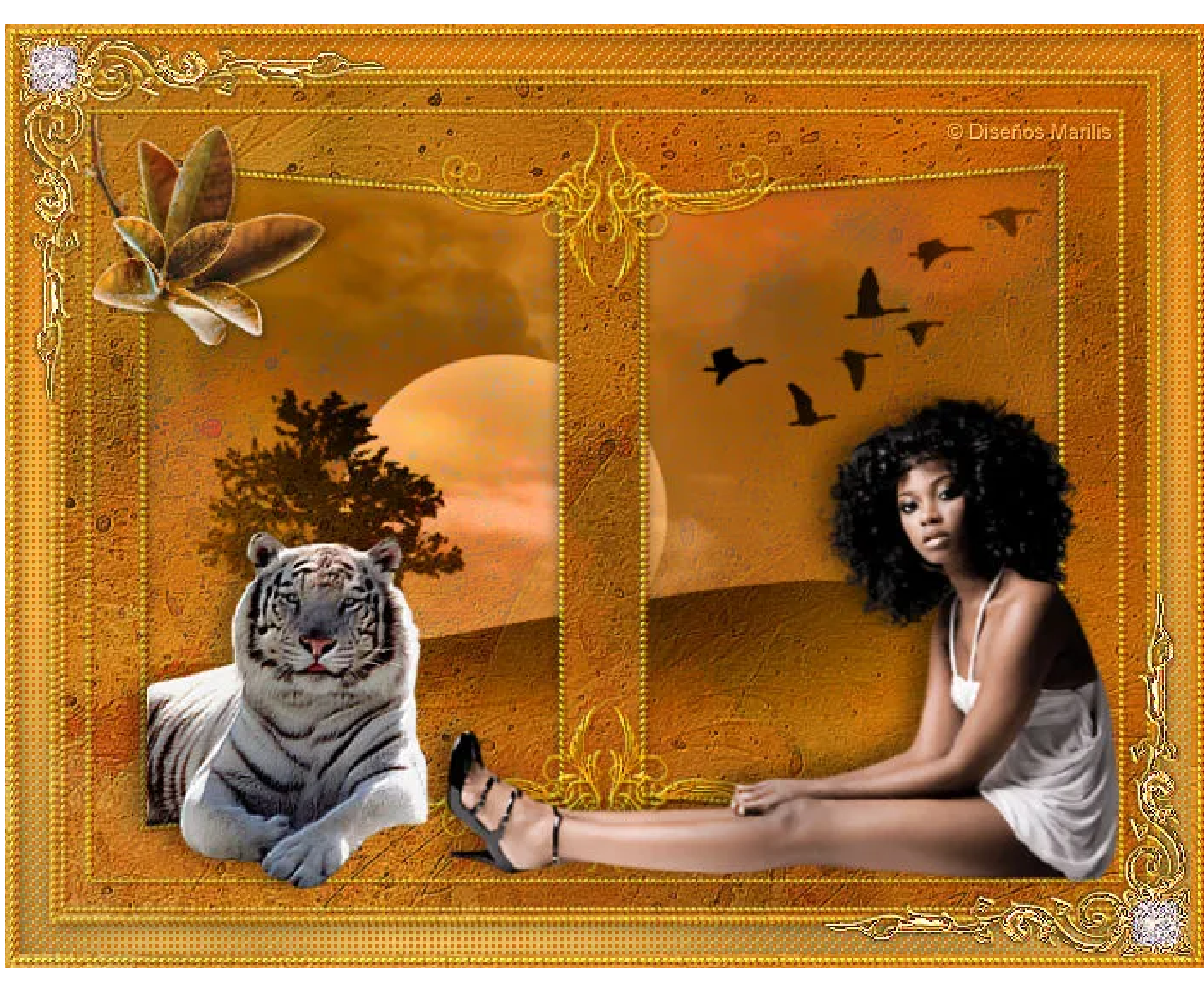

## Italiano **□ Holandés □ Alemán**

ESTE TUTORIAL FUE ELABORADO EN EL COREL X PERO TAMBIÉN PUEDE REALIZARSE EN OTRAS VERSIONES.

El resto del material es de autor desconocido si encontraras algún inconveniente para que sea usado por favor, **[escríbeme](mailto:lfbono@gmail.com)** para que sea retirado de esta página

LA ELABORACIÓN DE ESTE TUTORIAL REQUIERE BUENOS CONOCIMIENTOS DEL PSP Y SUS HERRAMIENTAS

> En este tutorial utilizamos los tubes de: **[Kikirou](http://fr.groups.yahoo.com/group/CreaTubes)**, **[Karine Dreams](http://www.karine-dreams@123.fr/)**, **[Rossmatubes](http://ar.groups.yahoo.com/group/TUBESpack/)**, **[maske166\\_sigrid](http://sigridshomepage.bplaced.de/sigrids_grafikseiten.htm)**

**Filtros utilizados:** - [Murra's Seamless/Emboss at Alpha](http://www.waldgeist.co.uk/Plugins/M/MuRasSeamlessFiltersC.rar) - **FM Tile Tools/Blend Emboss** - [Graphics Plus/Cross Shadows](http://www.waldgeist.co.uk/Plugins/G/graphics_plus.rar)

Materiales:

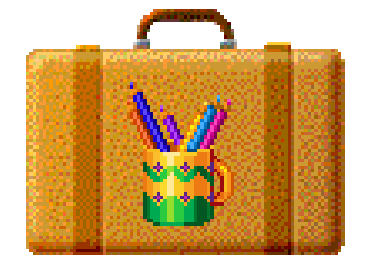

Guardar la selección en la carpeta de selecciones que tengas redireccionado en tu Cor[el](http://www.4shared.com/file/4DnTYBP4/MarilisMaterialAfrica.html)

Color del primer plano #e1bf64 color de fondo #de7300

1. Abrir imagen de 700 x 550 píx. - Pintar con el color de fondo

2. Capa/Nueva capa de Trama

- Formar un gradiente lineal; Ángulo 45; Repeticiones 0 (la opción de invertir NO HA DE ESTAR SELECCIONADA)

- Pintar con el gradiente
	- 3. Abrir la máscara HG-18a-bd-30-7-08
	- Capas/Nueva capa de máscara/A patir de una imagen
	- Seleccionar la máscara que abrimos; Luminosidad de origen; La opción Invertir datos de máscara SIN ACTIVAR
	- Capas/Fusionar/Fusionar grupo
	- Efecto/Efectos de contornos/Realzar
	- Capas/Fusionar/Fusionar hacia abajo
	- 4. Capas/Nueva capa de trama
	- Selecciones/Seleccionar todo
	- Abrir mystique\_orangefield\_PP3
	- Edición/Copiar
	- Edición/Pegar en la selección
	- Modo de mezcla Multiplicar; Opacidad 80%
	- Efectos/Efectos de contorno/Realzar
	- Efectos/Complementos/FM Tile Tools/Blend Emboss
	- Selecciones/Anular
	- 5. Capas/Nueva capa de trama
	- Pintar con el color de fondo
	- Abrir la máscara maske166\_sigrid
	- Capas/Nueva capa de máscara/A patir de una imagen
	- Seleccionar la máscara que abrimos; Luminosidad de origen; La opción Invertir datos de
	- máscara SIN ACTIVAR
	- Capas/Fusionar/Fusionar grupo
	- 6. Efectos/Efectos de contorno/Realzar más
	- Efectos/Efectos 3D/Sombra; 1; 2; 85; 0; color #de7300
	- Efectos/Complementos/Murra's Seamless/Emboss at Alpha
	- Renombrar esta capa como Marcos
	- En la paleta de capas activar la capa Trama 2

## 7. Abrir Ka@rine\_Dreams\_Landscape\_1037

- Edición/Copiar
- Edición/Pegar como nueva capa
- Efectos/Efectos de imagen/Desplazamiento H -30; V 130
- Selecciones/Cargar o guardar selección/Cargar selección desde disco
- Seleccionar MarilisAfrica
- Selecciones/Invertir Pulsar tecla SUPR.
- Selecciones/Anular
- Efectos/Complementos/FM Tile Tools/Blend Emboss
- Modo de mezcla Luminosidad (heredado) -
- 8. Capas/Nueva capa de trama
- Selecciones/Cargar o guardar selección/Cargar selección desde disco Seleccionar **MarilisAfrica**
- Efectos/Efectos 3D/Corte valores según captura
- Capa/Nueva capa de trama
- Repetir el efecto corte con V y H en negativo
- Selecciones/Anular

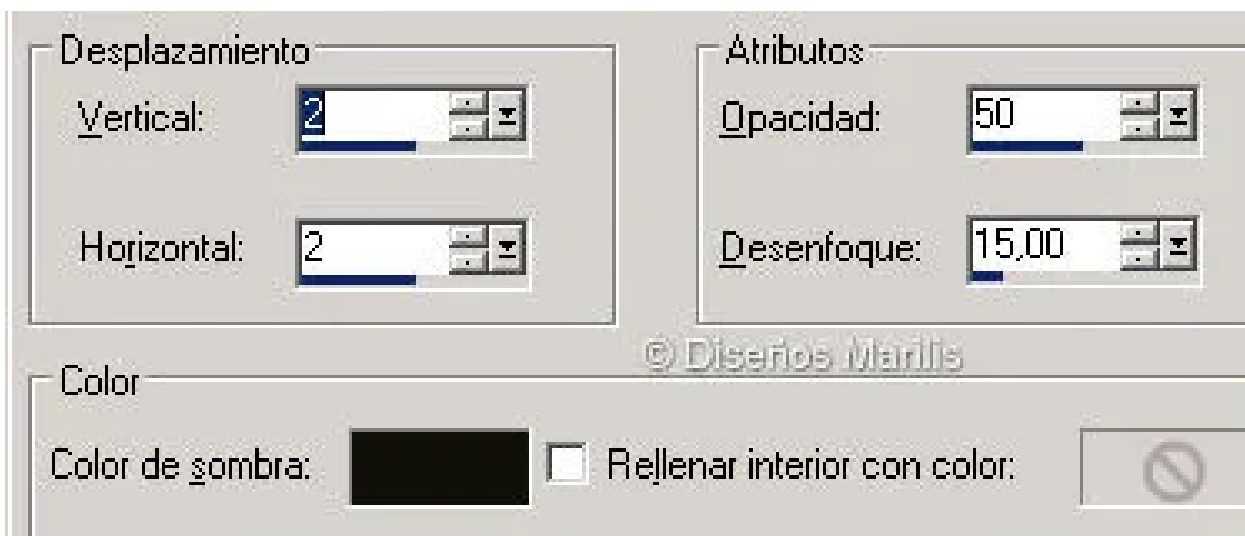

Espero que haya sido de tu agrado Si tienes alguna duda, [escríbeme](mailto:lfbono@gmailcom)

- 9. En la paleta de capas activar la capa Marcos
- Abrir rdgmaa-fashion-008
- Edición/Copiar
- Edición/Pegar como nueva capa
- Imagen/Cambiar tamaño 70% (la opción de todas las capas NO HA DE ESTAR ACTIVADA)
- Colocar como el modelo terminado
- Efectos/Efectos 3D/Sombra; -5; -10; 40; 20; color negro
- 10. Abrir rossmatubes White Tiger1
- Edición/Copiar
- Edición/Pegar como nueva capa
- Imagen/Espejo
- Imagen/Cambiar tamaño 90% (la opción de todas las capas NO HA DE ESTAR ACTIVADA)
- Ajustar/Nitidez/Enfocar
- Colocar como el modelo terminado
- Efectos/Efectos 3D/Sombra; 0; -10; 40; 20; color negro (colocar según modelo terminado)
- 11. Abrir Kikirou1297\_feuilles
- Edición/Copiar
- Edición/Pegar como nueva capa
- Imagen/Cambiar tamaño 50% (la opción de fusionar todas las capas NO HA DE ESTAR SELECCIONADA)
- Imagen/Rotación libre; Derecha 43 (la opción de todas las capas NO HA DE ESTAR SELECCIONADA)
- Ajustar/Nitidez/Enfocar
- Efectos/Efectos 3D/Sombra; 2; 2; 40; 5; color negro
- Opacidad 90%
- Colocar según modelo terminado

## 12. En la paleta de capas activar la capa Marcos

- Selecciones/Seleccionar todo
- Selecciones/Modificar/Contraer 8
- Selecciones/Invertir
- Edición/Copiar Fusionada
- Selecciones/Anular Minimizar y reservar
- 13. Abrir imagen transparente 700 x 550 píx.
- Edición/Pegar como nueva capa
- Herramienta varita mágica; Tolerancia y fundido 0
- Seleccionar el centro del marco (la pate transparente)
- Selecciones/Modificar/Expandir 2
- 14. Capas/Nueva capa de Trama
- Capas/Organizar/Bajar
- Formamos un gradiente lineal con el color del primer plano y de fondo; Ángulo y Repeticiones 0 (la opción de invertir no ha de estar seleccionada)
- Pintar la selección
- Selecciones/Modificar/Contraer 20 Pulsar tecla SUPR.
- Selecciones/Anular
- 15. Selecciones/Seleccionar todo
- Selecciones/Flotar
- Efectos/Complementos/Graphics Plus/Cross Shadows valores según captura

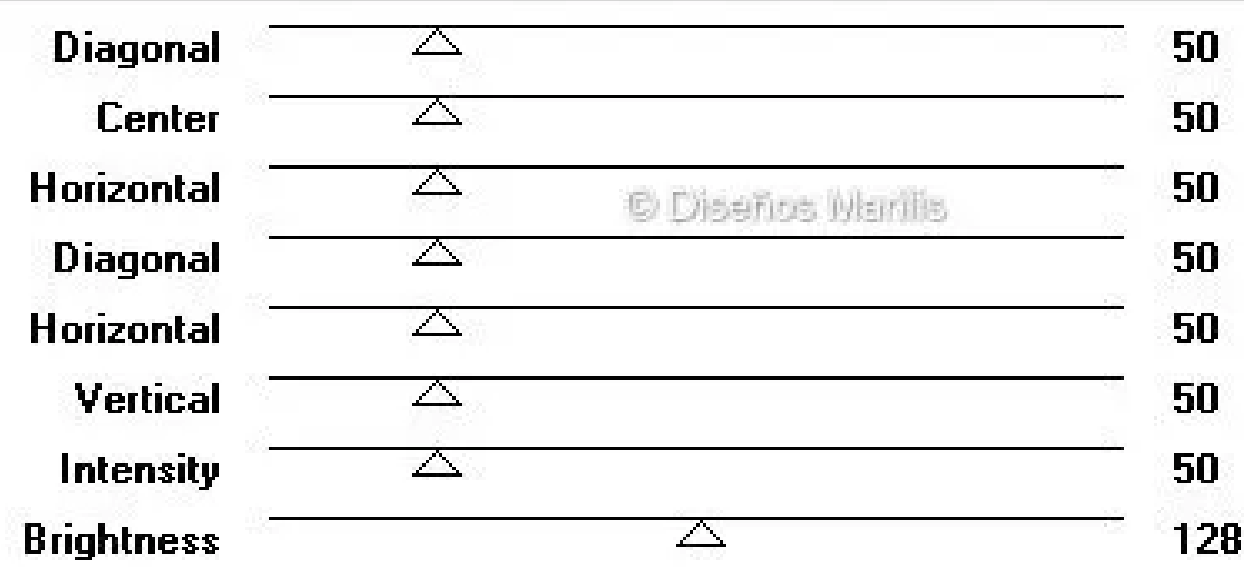

16. Efectos/Efectos textura/Textil valores según captura

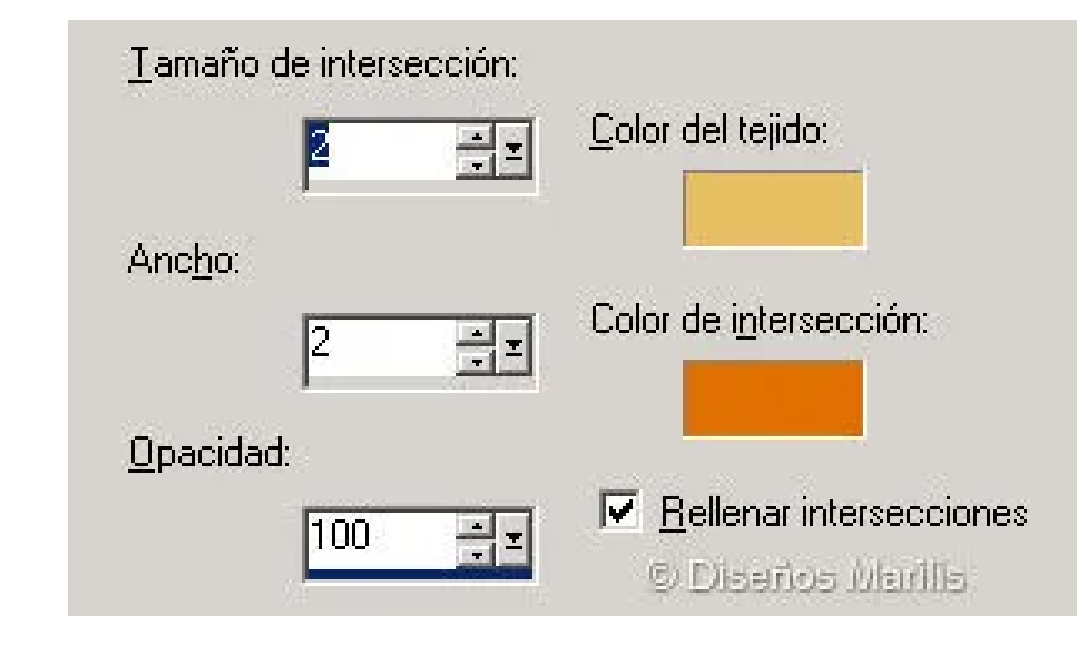

- 17. Efectos/Efectos 3D/Corte valores según captura
- Selecciones/Anular

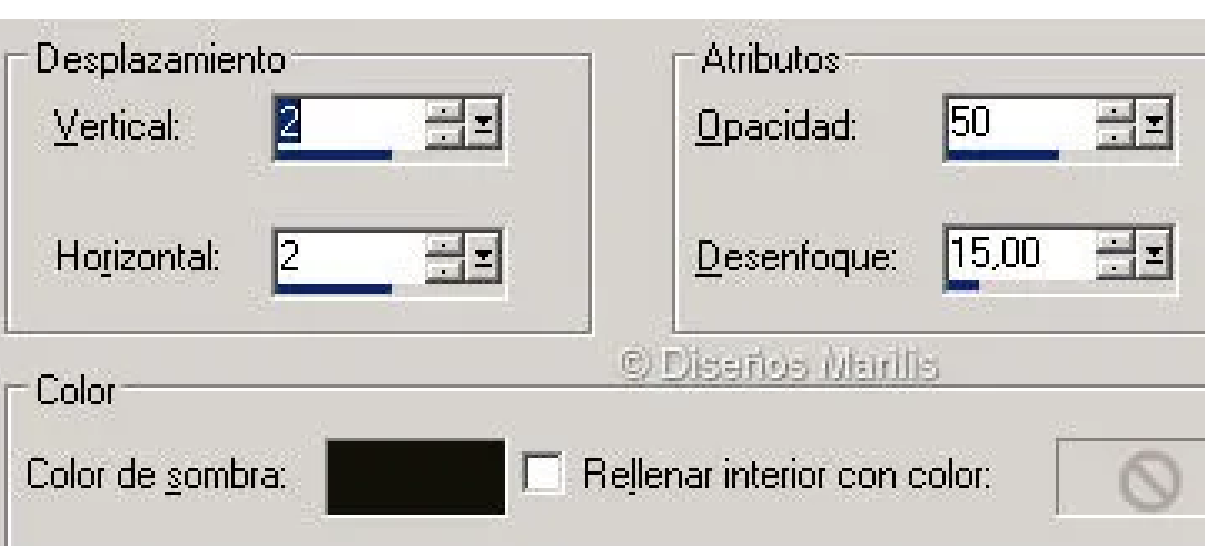

- 18. Herramienta varita mágica; Tolerancia y Fundido 0
- Seleccionar el centro del marco (la pate transparente)
- Selecciones/Modificar/Expandir 2
- Capas/Nueva capa de Trama Capas/Organizar/Bajar
- 19. Activamos la imagen del primer trabajo
- Edición/Copiar Fusionada
- Activamos la imagen de los marcos
- Edición/Pegar en la selección
- Selecciones/Anular Ajustar/Nitidez/Enfocar
- Capas/Fusionar/Fusionar visibles

20. Abrir am-corner42

- Edición/Copiar
- Edición/Pegar como nueva capa de trama (colocar según modelo)
- Ajustar Nitidez/Enfocar
- Efectos/Efectos 3D/Sombra; 1; 1; 40; 0; color negro
- Capa/Duplicar
- Imagen/Espejo
- Imagen/Voltear
- Ajustar/Nitidez/Enfocar

21. En una nueva capa de trama agregar la firmita o marca de agua

22. Archivo/Exportar - Optimizador de JPEG

ESTE TUTORIAL ES PROPIEDAD DE LUISA Y TIENE TODOS LOS DERECHOS RESERVADOS POR LO QUE SE PROHIBE SU REPRODUCCION TOTAL O PARCIAL SIN PREVIA AUTORIZACION POR ESCRITO.

CUALQUIER PARECIDO CON OTRO TUTORIAL ES MERA COINCIDENCIA

Miembro de:

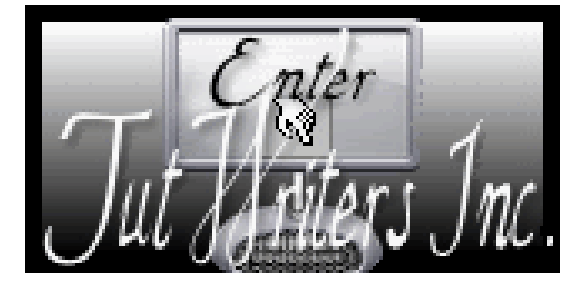

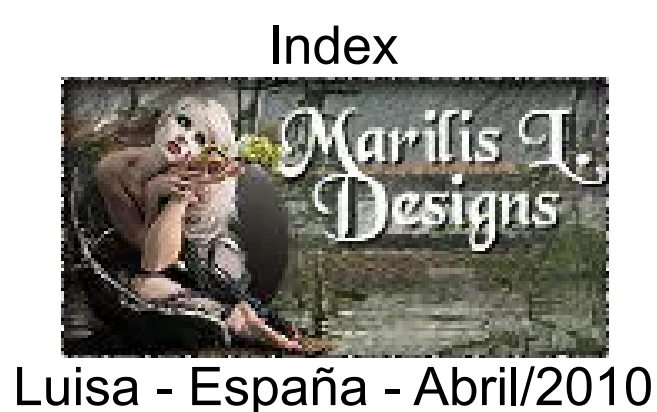